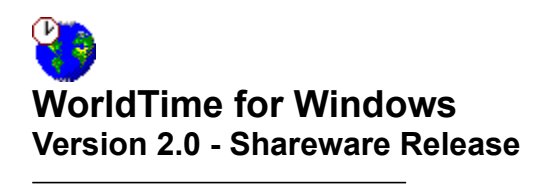

# **General Topics**

Introduction **Getting Started** Using WorldTime Product Support Limited Warranty Product Registration Registration Form About Program Name

# **Menu-Bar Commands**

File Menu Configuration Menu Help Menu

# **Procedures**

Setting Your PC System Date and Time Configuring WorldTime **Selecting International Locations** Custom Location Names

### **File Menu**  $\overline{\phantom{a}}$  , where  $\overline{\phantom{a}}$

The menu bar "File" command activates a drop-down menu containing the following commands:

## Close - Save New Settings

This command closes WorldTime for Windows and saves the current configuration settings to the WTIME20.INI file.

This is the preferred exit method if you are new to WorldTime, since it automatically saves any configuration settings that you might have changed during the current session. It is the only method of closing WorldTime that will save your new configuration settings.

## Exit

This command exits WorldTime for Windows and leaves the previous configuration settings unchanged.

This method discards any setting changes made in the current session in favor of those previously in effect. This method is preferred if you already have WorldTime configured the way you like it, and don't want to needlessly overwrite your WTIME20.INI file.

**Note**: You can also close WorldTime by using the WorldTime Window control menu (the "minus" sign icon in the upper-left corner of the program window), by using the Alt-F4 key-combination, or via the Windows "Task List" utility. Each of these methods works like the "File/Exit" method described above; any configuration settings changed in the current session will be discarded.

### **Configuration Menu**  $\overline{\phantom{a}}$  , where  $\overline{\phantom{a}}$

The menu bar "Configuration" command activates a drop-down menu containing the following command:

# Set Local

This command opens a popup dialog box control allowing you to set your Local Time Zone parameters. The Local Time Zone settings must be correct in order for WorldTime to provide accurate local and international time.

When selected, the "Set Local" command opens a dialog containing a list box of all major international time zones.

Using the mouse pointer and the list box scrolling control (or the keyboard arrow keys), you may browse through the available time zone choices. Select the time zone that corresponds to your present location.

If a Daylight Savings Time policy is currently in effect in your local time zone, you should make sure that the Daylight Savings Time check box is highlighted. Conversely, if there is no Daylight Savings Time policy in effect, make sure the DST check box is clear.

If you live in a "Half-Hour" time zone area (e.g., Australia's Northern Territory and South Australia, India, Newfoundland, etc.), the "Half-Hour Time Zone (+ :30)" checkbox control should be highlighted. As long as your Local Time Zone list box selection is correct, activating this control will make the necessary adjustments to all international times displayed.

When the settings are correct, close the dialog by "clicking" the mouse pointer on the OK button (or pressing the "ENTER" key); WorldTime's interface displays will automatically reflect any configuration changes made.

**Note**: Any changes to the Local Time Zones settings will only be saved into your WTIME20.INI configuration file if the program is closed via the menu bar "File/Close - Save New Settings" command. Any other method of exiting WorldTime will discard configuration changes made in that session.

See Also: Configuring WorldTime, Selecting International Locations, and Custom Location Names.

### **Help Menu**  $\frac{1}{2}$  ,  $\frac{1}{2}$  ,  $\frac{1}{2}$  ,  $\frac{1}{2}$  ,  $\frac{1}{2}$  ,  $\frac{1}{2}$  ,  $\frac{1}{2}$  ,  $\frac{1}{2}$  ,  $\frac{1}{2}$  ,  $\frac{1}{2}$

The menu bar "Help" command activates a drop-down menu containing the following commands:

## **Contents**

This command launches the Windows Help System and automatically loads the WTIME20.HLP file, which provides run-time help on a variety of topics dealing with the use of this program.

The Windows Help System also provides a quick and easy method of printing selected topics from this Help file via the Windows Help menu bar "File/Print Topic" command, a handy feature that allows you to turn this "manual on disk" into a hard copy reference.

### Registration Information

This command opens a dialog box with general registration information.

A more complete source of registration information is available in the Help System's General Topics "Product Registration" and "Registration Form" selections, accessible from the top-level Contents screen.

Additional registration information is also available in the text file WTIME20.TXT, which may be read and printed with Windows Notepad, or any ASCII compatible text editor.

### About WorldTime

This command displays a dialog box with this program's version number and copyright information.

### **Setting Your PC System Date and Time**  $\overline{\phantom{a}}$  , where  $\overline{\phantom{a}}$

WorldTime's accuracy is dependent upon your PC's DOS system Date and Time settings. You should make sure that they are correctly set before attempting to configure and run WorldTime.

Depending on your system hardware/software configuration, there are several ways to check and/or set your PC system time. Two simple methods can be used for virtually all systems that have a version of DOS and Microsoft Windows installed. The first method is used from the familiar DOS prompt using a simple keyboard command; the second, from within the Windows operating environment.

From your DOS prompt (C:>), type TIME and then press the "ENTER" key. DOS will report the current time. If this is correct, just press "ENTER" again. If not, you can set your PCs system clock by typing in the correct time and then pressing "ENTER." Consult your DOS user's manual for a full description of the TIME command.

The system date is set in much the same manner, via the DOS command "DATE." Again, if you are not comfortable with entering DOS commands from the keyboard, you should consult your DOS user's manual.

From Microsoft Windows, run the Control Panel "Date/Time" utility. This will allow you to check your system clock settings and correct them if necessary. The "Date/Time" dialog box will include controls for setting the correct month, date, year, hours, minutes, and seconds. Any new settings are put into effect immediately after the dialog box is closed.

Depending on the make and model of your PC, your system clock can also be set using a BIOS "Setup" utility (e.g., Landmark Setup). Finally, a number of third-party utilities (e.g., Norton Utilities, PCTools, etc.) offer provisions for adjusting the date and time settings of the host PC system.

### **Configuring WorldTime**  $\overline{\phantom{a}}$  ,  $\overline{\phantom{a}}$  ,  $\overline{\phantom{a}}$

WorldTime's basic configuration is done via the menu bar "Configuration/Set Local" selection. This selection opens a dialog box used for selecting the local time zone and daylight savings time settings, both of which form the basis for WorldTime's calculation routines.

The "Set Local Time Zone" dialog contains a drop down list box in which all worldwide time zones are displayed. The list box is activated by clicking the down arrow button adjacent to the list box display field. You may then scroll through the choices using the keyboard arrow keys or the up and down scroll bar buttons.

When you find the time zone in which you are located, select it with the mouse pointer. This will close the list box, with the selected time zone displayed in its display field.

### Daylight Savings Time Adjustments

If a daylight savings time policy is in effect in your local time zone, you should activate the DST checkbox control (or check to make sure it is disabled if daylight savings time is not in effect).

### Half-Hour Time Zone Adjustments

If you live in a "Half-Hour" time zone area (e.g., areas of southern and central Australia, India, Newfoundland, etc.), select the Local Time Zone that most closely matches the "Hour" value of your local time zone. For example, select "GMT+5" for India or "GMT+9" for Australia's Northern Territory. Next, highlight the "Half-Hour Time Zone (+ :30)" checkbox control. This will make the necessary adjustments to all international times selected for display.

Once your settings are in place, simply close the dialog box by clicking the "OK" button -- the changes are put into effect immediately, and your correct local time should be displayed in the bottom status field window of the WorldTime screen.

You should not have to re-configure WorldTime for your local time zone again, unless your computer is moved to a different time zone.

### **Selecting International Locations**  $\overline{\phantom{a}}$  , where  $\overline{\phantom{a}}$

The procedures for selecting international locations for WorldTime display are similar to the Local Time Zone configuration.

Select one of the display fields to configure from the button bar control panel at the top of WorldTime's program window. This will open a dialog box containing a drop down list control. The list box accesses the WorldTime database of international locations. You may scroll through the list with the keyboard arrow keys or with the mouse pointer (using the up and down scroll bar buttons).

When you find the location you wish to display, select it with the mouse. This will close the list box, leaving your selection displayed in its control window. Next, close the dialog box by selecting the "OK" button.

Your selection will be displayed in the appropriate field, along with its current time.

**Note:** You can substitute a custom location name (or "alias") for any of the standard locations available in the Set International Locations dialog boxes. This is accomplished by entering a desired substitute name in the dialog box edit control and then highlighting the checkbox control.

# See Also: Custom Location Names.

**Reminder**: Configuration settings are only saved to WorldTime's WTIME20.INI file when the program is closed via the menu bar "File/Close - Save New Settings" command. New configuration changes are discarded if the program is closed via the menu bar "File/Exit" command, through the window control menu, with the Alt-F4 key combination, or via the Windows "Task List" utility.

### **Custom Location Names**  $\overline{\phantom{a}}$  , where  $\overline{\phantom{a}}$

Although WorldTime's database of over 150 international locations is more than enough for most purposes, the location displays themselves can be custom-configured to display virtually any name or label you desire. You can substitute a city or town name, a geographic site, even a business or personal name!

This is made possible with a Custom Location feature, which allows the user to select any of WorldTime's standard locations, then attach an "alias" name to that selection. The custom name is then displayed in the appropriate window field in place of the standard location text. This feature is available for each of the six display fields.

Here's how it works...

Let's say you wish to display the name and correct time of a French city not included in the WorldTime database. This is accomplished in three steps:

1. Open one of the "Set Location" dialog boxes and select any city in metropolitan France (Paris, Lyon, Marseilles, etc.). As long as the standard WorldTime selection is in the same time zone (and subject to the same DST policies) as your desired location, the time displays will remain accurate.

2. Enter the alternative display name in the edit control window. This can be a city name, a business name, even the name of a friend or relative. Up to  $24$  alphanumeric characters (including spaces and punctuation) are allowed.

3. Enable the alternative location display by highlighting the check box control to the left of the edit control field. When this is done, close the dialog box by "clicking" the OK button (or pressing the keyboard "ENTER" key). Your custom location name will appear in WorldTime's interface screen in place of the standard location.

When you exit WorldTime, make sure to use the "File/Close - Save New Settings" method. This will save your alternative location name so that it will be in effect the next time you run WorldTime.

Using the check box control, you can easily toggle back and forth between the standard WorldTime location name shown in the list box control and your customized display name in the edit control.

**Reminder**: As with any of the standard configuration settings, custom location names are written to WorldTime's INI file only when the program is closed via the menu bar "File/Close - Save New Settings" command.

### **Introduction**  $\overline{\phantom{a}}$  , where  $\overline{\phantom{a}}$

WorldTime for Windows is an easy-to-use worldwide clock utility that displays the current time in over 150 metropolitan and geographic locations around the world.

WorldTime is flexible, too! Location display choices are not limited to the standard sites in the WorldTime database. With just a few keystrokes, any or all of the six display fields can be custom-configured to display the names of smaller cities and towns, business names, even personal or residential labels!

WorldTime can be configured for use in any international time zone, including "Half-Hour" time zones. The program also supports current daylight savings time policies, both national and international.

The program's power and versatility make it ideally suited for people scheduling longdistance communications, keeping up with international finance, monitoring foreign events, or planning travel arrangements. Its small size and low memory overhead make it a perfect traveling companion for laptop or notebook PCs.

### **Getting Started**  $\overline{\phantom{a}}$  , where  $\overline{\phantom{a}}$

Before running WorldTime, you should make sure that the following files are all present in the same drive and directory: WTIME20.EXE, WTIME20.INI, WTIME20.HLP. The ASCII text file, WTIME20.TXT, is a handy source of program information, but is not necessary for running the program.

The most important thing to remember about WorldTime is that its accuracy is only as good as your PC's DOS system Date/Time settings. Please make sure they are correct.

## See Also: Setting Your PC System Date and Time.

Assuming your system clock is correct, all that remains is to configure WorldTime for your local time zone. This is done via the menu bar "Configuration/Set Local" command, which opens the "Set Local Time Zone" dialog box.

This dialog contains a drop down list box in which all standard worldwide time zones are displayed. The drop down box is activated by clicking the "down arrow" key next to the display field. You may scroll through the choices using the keyboard arrow keys or the up and down scroll bar buttons. When you find the time zone in which you are located, select it with the mouse pointer.

If a daylight savings time policy is in effect in your local time zone, you should activate the DST checkbox control (or, if daylight savings time is not in effect, check to make sure the checkbox is disabled).

If you live in a "Half-Hour" time zone, the "Half-Hour Time Zone (+ :30)" checkbox control should be highlighted.

Once this is done, close the dialog box by clicking the "OK" button -- the changes are put into effect immediately, and your correct local time should be displayed in the bottom status field window of the WorldTime screen.

**Note**: If WTIME20.INI is accidentally overwritten or corrupted, the program will not run correctly. You can create a new "blank" WTIME20. INI file at any time by deleting the old file and then running WorldTime. The program will display a warning notice, then automatically create a new WTIME20.INI file.

See Also: Configuring WorldTime and Configuration Menu.

### **Using WorldTime**  $\overline{\phantom{a}}$  , where  $\overline{\phantom{a}}$

WorldTime's simple, uncluttered interface makes the program extremely user-friendly.

Up to six international locations and their current local times can be selected for display. The selections for each of the six display fields are set through the button-bar control panel located along the top of the WorldTime screen window.

Each of the six button-bar controls opens a dialog box for selecting the location for display in its corresponding screen field. The dialog contains a list box control that provides access to WorldTime's database of over 150 locations around the world.

For added versatility, a Custom Location feature allows you to attach custom "alias" names to any of the locations displayed in the WorldTime screen.

Once your selections are made, WorldTime becomes as easy to use as any desk clock -- but with far more power and flexibility!

See Also: Selecting International Locations and Custom Location Names.

### **Product Support** \_\_\_\_\_\_\_\_\_\_\_\_\_\_\_\_\_\_\_\_\_

If you have a problem with this program, and can't find the answer in the Help System or text file documentation, you can contact Pegasus Development's Tech Support Hotline (courtesy of Advanced Support Group, Inc.) by telephone Monday through Friday from 9:00 a.m. to 5:00 p.m. C.S.T.

Our number is: (314) 965-5630

Please be prepared to furnish us information regarding your PC hardware, operating system, and version of Microsoft Windows you are currently running. It may also be helpful if you can tell us the contents of your AUTOEXEC.BAT and CONFIG.SYS files (located in the root directory of your system's hard drive).

And, if you manage to stump us, we can usually get back to you within a day with a solution.

### **Limited Warranty**  $\overline{\phantom{a}}$  , where  $\overline{\phantom{a}}$

Before release, our applications software is tested on a wide variety of hardware configurations, under the most rigorous test conditions possible. We therefore warrant that the software will perform in substantial compliance with the specifications set forth in this text and in the accompanying text file, provided that the software is used on the computer hardware and operating system(s) for which it was designed.

Pegasus Development makes no other warranties, expressed or implied, with respect to this software (or media, if registered), including its quality or fitness for a particular purpose.

In no event will Pegasus Development be liable for any direct, indirect, special, incidental, or consequential damages arising from the use of or the inability to use this software, even if Pegasus Development has been advised of the possibility of such damages.

Pegasus Development is not responsible for any costs including, but not limited to, those incurred as a result of lost profits or revenues, loss of time or use of the software, loss of data, the cost of recovering software or data, the cost of substitute software, claims by third parties, or similar costs. In no event will Pegasus Development's liability exceed the amount of the paid registration fee.

### **Product Registration**  $\overline{\phantom{a}}$  , where  $\overline{\phantom{a}}$

WorldTime is shareware, not freeware. Product registration is necessary if companies like ours are to continue providing quality software for the shareware marketplace.

Registered users receive the registered version of this product (available in 3.5" or 5.25" disk formats).

Registered users also receive advance notice of upcoming Pegasus Development releases, including updates or upgrades to WorldTime. Registration entitles you to a substantial discount when ordering a program upgrade -- often as much as 50% off the standard registration fee.

Finally, as a registered user, you can qualify for free beta copies of upcoming program releases, giving you the chance to "test drive" versions of exciting new programs months before their official release dates.

**Note**: All credit card registrations are handled by Advanced Support Group, Inc., and will appear on your statement as "ASG, Software - Services."

The Windows Help system you are using has a convenient feature for printing any topic or topics from this file. This feature may be used to print individual topic screens for reference -- or for easy printing of the Registration Form included in this Help file (see "Registration Form" section). To use this feature, select the desired topic from the Help Index/Contents screen (or browse forward until it appears on the screen). When the topic of your choice appears, click the Windows Help menu bar and select "Print Topic." Windows Help will prompt you for instructions.

Complete registration information is also provided in the enclosed text file, WTIME20.TXT.

### **Registration Form**  $\overline{\phantom{a}}$  , where  $\overline{\phantom{a}}$

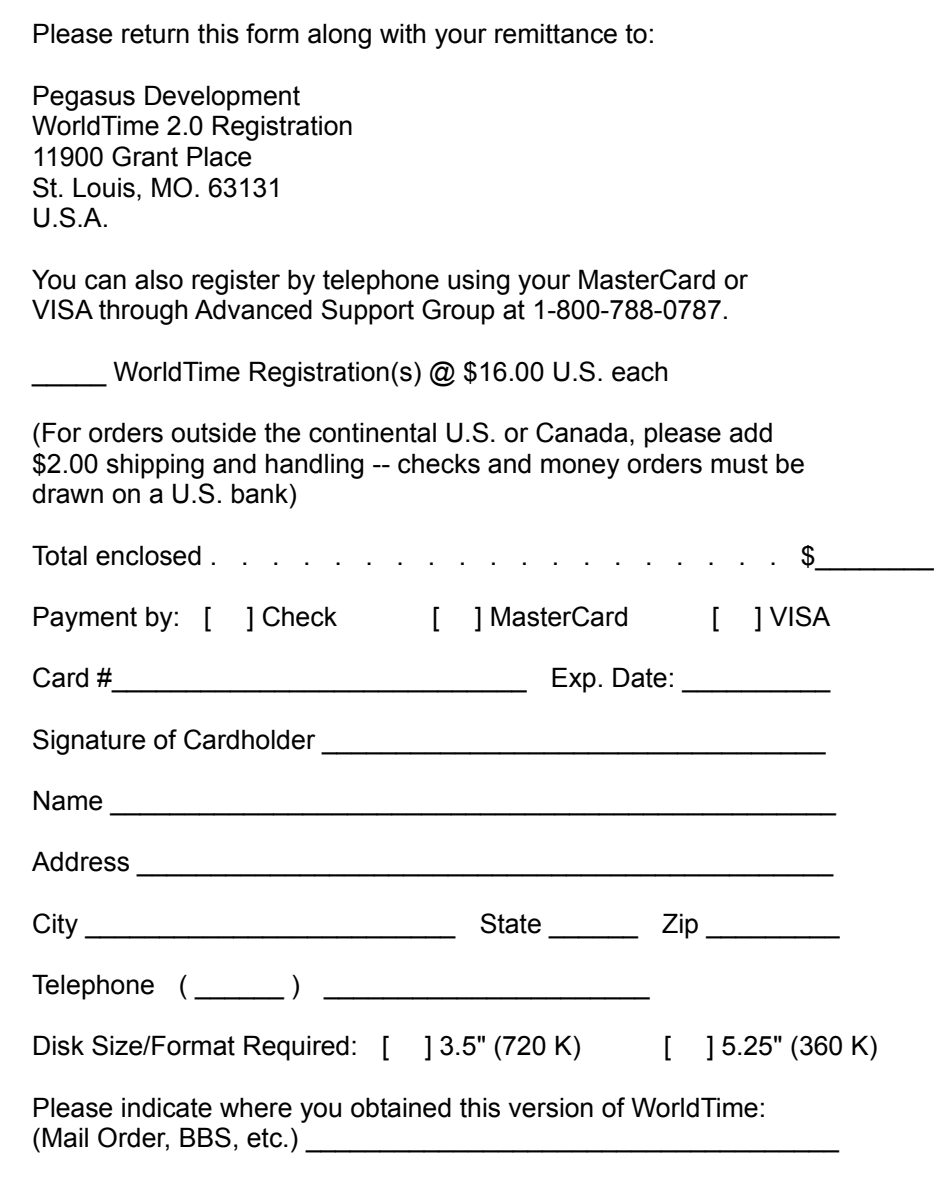

### **About WorldTime**  $\overline{\phantom{a}}$  , where  $\overline{\phantom{a}}$

**WorldTime** (2.0) was written for use in the Microsoft Windows operating environment (versions 3.0, 3.1, and higher).

We at Pegasus Development hope you enjoy this program and find it useful. We encourage users to contact us and let us know what they like, or don't like, about our applications. Customer comments, questions, and suggestions represent an important source of ideas for improvements and new features for future versions of our programs.

For further information about this product, please contact:

## **Pegasus Development**

Product Information 11900 Grant Place St. Louis, MO. 63131 U.S.A.

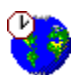

**WorldTime for Windows Version 2.0 Shareware Release**

### **P E G A S U S D E V E L O P M E N T**

Concept, Design, and Programming: Matthew Taylor Smith

### Copyright 1992 © Pegasus Development

"Microsoft" and "Windows" are registered trademarks of Microsoft Corporation. All other trademarks mentioned herein are trademarks or registered trademarks of their respective corporations, and are hereby acknowledged.